# *Table of Contents*

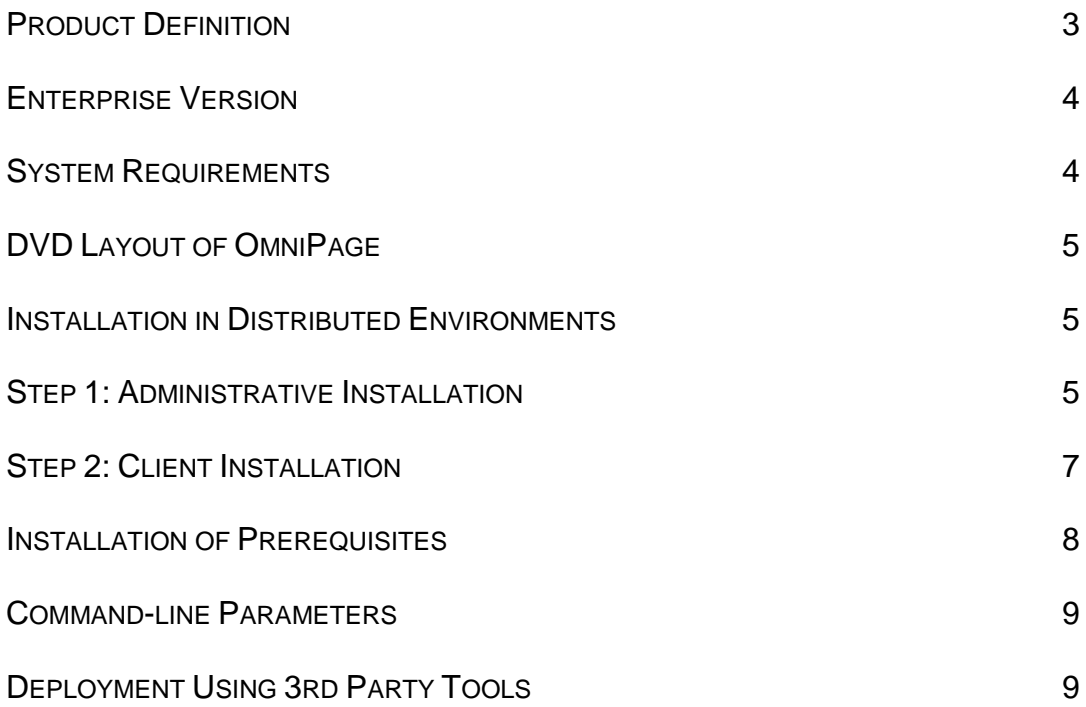

## **Product definition**

This documentation covers Nuance OmniPage Professional 18, which is a suite product, including PDF Create 7 and the Nuance Cloud Connector.

The command lines below contain [msi-files]. Since PDF Create 7 has to be installed separately, you should use the relevant msi files for installation of the given product:

- "*Nuance OmniPage 18.msi*" for OmniPage 18
- "*ScanSoft PDF Create 7.msi*" for PDF Create 7
- "*Nuance\_Cloud\_Connector.msi*" for the Cloud Connector

Available language versions:

- OmniPage 18: *English, French, German, Italian, Spanish, Brazilian Portuguese, Dutch, Swedish, Russian, Polish, Turkish*
- PDF Create 7: *English, French, German, Italian, Spanish, Brazilian Portuguese, Dutch, Swedish, Russian, Polish, Turkish*
- Nuance Cloud Connector: *English, French, German, Italian, Spanish, Brazilian Portuguese*

Transform files for the different languages:

- Brazilian Portuguese: 1046.mst
- Dutch: 1043.mst \*
- English: 1033.mst
- French: 1036.mst
- German: 1031.mst
- Italian: 1040.mst
- Polish: 1045.mst \*
- Russian: 1049.mst \*
- Spanish: 1034.mst
- Swedish: 1053.mst \*
- Turkish: 1055.mst \*

\* Has no effect for the Nuance Cloud Connector.

## **Enterprise version**

The Enterprise version of OmniPage 18 is designed to be deployed and used in a distributed environment. It has additional features compared to its retail version:

- Silent installation
- Software activation turned off
- Electronic product registration turned off
- Automatic product updates turned off
- Distributable PDF creation parameters (see: documentation of PDF products)
- Customizable installation directory

## **System Requirements**

For system requirements of OmniPage, see its corresponding documentation (Release Notes and User's Guide). Note that performance and speed will be enhanced if your computer's processor, memory, and available disk space exceed minimum requirements.

## **DVD Layout of OmniPage**

OmniPage 18 is a 32-bit application. It can run on 64-bit systems. File locations on the DVD are as follows:

OmniPage\Nuance OmniPage 18.msi.

PDF Create 7 has both 32 and 64-bit versions located at the following paths:

PDFCreate7\System32\Setup\setup.exe (32-bit version)

PDFCreate7\System64\Setup\setup.exe (64-bit version).

Nuance Cloud Converter also has 32 and 64-bit versions

NuanceCloudConnector\System32\Nuance\_Cloud\_Converter.msi

NuanceCloudConnector\System64\Nuance\_Cloud\_Converter.msi

## **Installation in distributed environments**

In a corporate environment, system administrators may use a two-step procedure for software deployment:

- Step 1: Administrative installation, which installs the product's required file set on the corporate file server and presets certain installation options to configure client installation. The Nuance Cloud Connector does not need administrative installation.
- Step 2: Client installation, which installs the product on the client machine according to the options prepared during the administrative installation.

This procedure requires system administrators to launch **MSIEXEC.EXE** and provide the necessary, standard MSI command line options (**/a** for administrative, and **/i** for client installation). System administrators can install the product to the default installation folder or they can use a custom installation folder. The following sections describe how system administrators can install OmniPage.

#### **Step 1: Administrative installation**

1. Start installation of OmniPage with the following command:

MSIEXEC /a "Nuance OmniPage 18.msi" <ENTER>

Follow the instructions of the installation wizard.

2. Click Next in the Welcome screen and enter the serial number.

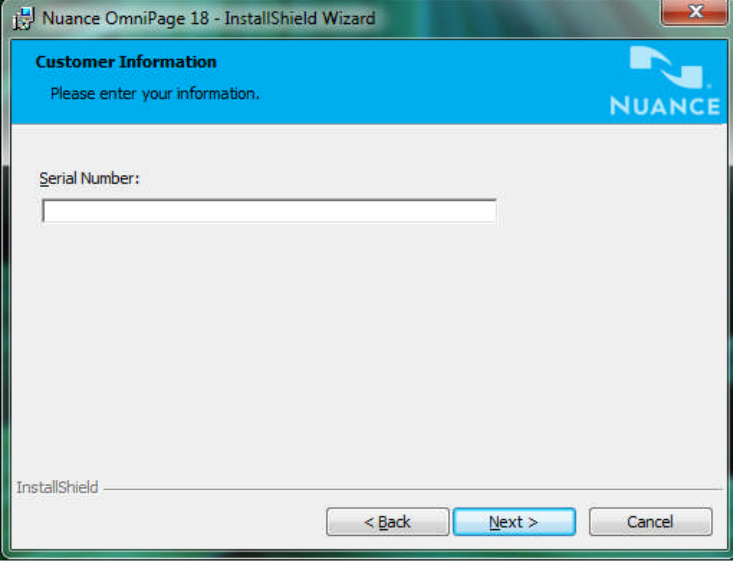

3. On the Network Location screen specify a target folder for the administrative installation. This folder will contain the product msi file, the mst files (admin.mst and the language mst files) and the extracted binary files. Make sure that the target folder is shared over the network and accessible for all users.

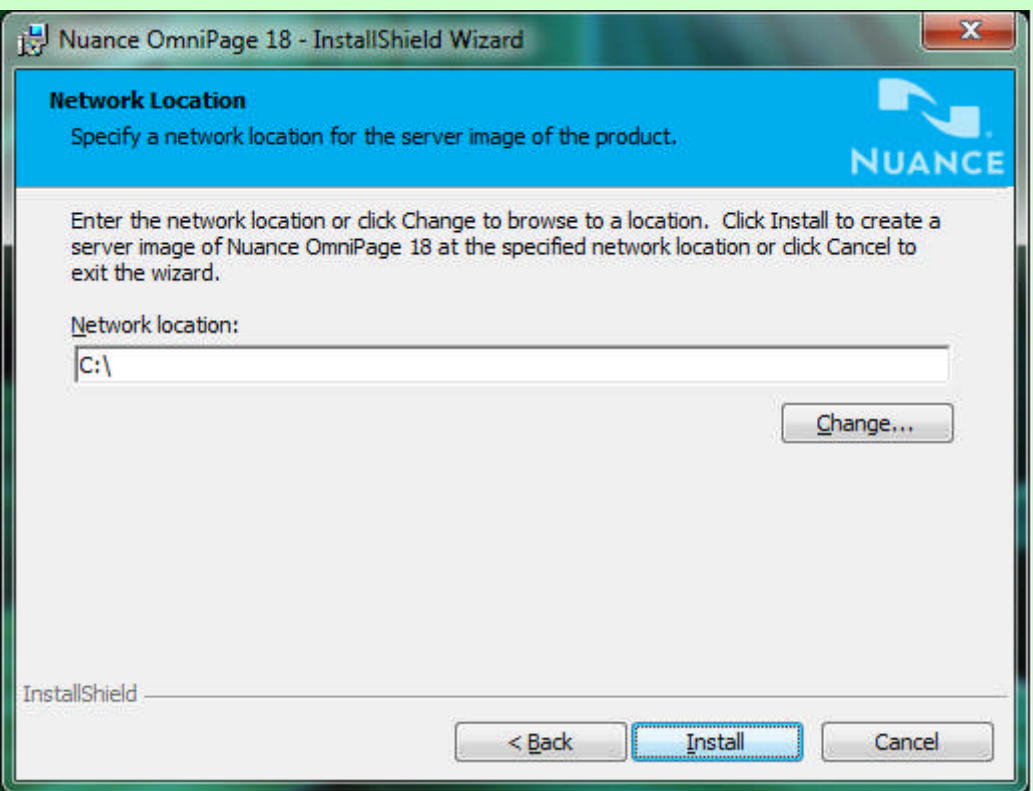

For example, the following client side installation sample uses

S:\Software\Nuance\OmniPage

as the target folder where  $S:\S$ of tware is a shared folder and accessible for all users.

4. Click Install and wait until installation completes

Its result is an .mst file (admin.mst – located at the shared distribution folder). It contains all settings for client installation.

# **Step 2: Client installation**

- 1. Launch a console window on the client machine.
- 2. Install OmniPage 18 with the following command MSIEXEC /i "Nuance OmniPage 18.msi" INSTALLDIR="C:\Software\OmniPage" ALLUSERS=2 TRANSFORMS=admin.mst;1031.mst /qb <ENTER> where the following language transform files are available: Brazilian Portuguese: 1046.mst; Dutch: 1043.mst ; English: 1033.mst; French: 1036.mst; German: 1031.mst; Italian: 1040.mst; Polish: 1045.mst; Russian: 1049.mst; Spanish: 1034.mst; Swedish: 1053.mst and Turkish: 1055.mst.

This will install the product to the  $C:\S$  of tware  $\Omega$  and Page folder. If you omit the INSTALLDIR parameter, the product will be installed into the default installation folder. Please note that the usage of the ALLUSERS=2 property is mandatory.

Here is an example how to install the product with different options. To install *OmniPage* in the English language, with progress indication and a message box when the process is complete, use the following command-line: MSIEXEC /i "Nuance OmniPage 18.msi" ALLUSERS=2

TRANSFORMS=admin.mst;1033.mst /qb+

Where q defines what type of user interface the installation will use:

- /qn specifies that no user interface will be displayed
- /qb specifies a basic interface with a progress bar

and the plus sign (+) specifies that a message box will be displayed when installation has finished.

- 3. Install PDF Create 7. Please refer to the Network Install Guide for PDF Create 7 in the **Enterprise-Install-Doc** folder on the installation DVD. Installation of PDF Create 7 is required if document files (\*.doc; \*.xls; etc.) have to be loaded into OmniPage.
- 4. Install the Nuance Cloud Connector with the following command

MSIEXEC /i "Nuance\_Cloud\_Connector.msi" INSTALLDIR="C:\Software\NCC" ALLUSERS=2 TRANSFORMS=admin.mst;1031.mst /qb <ENTER> where the language transform files are as for OmniPage, except that Polish, Russian, Turkish, Dutch and Swedish have no effect.

5. Wait until the installation completes

**IMPORTANT:** Command-line installation parameters always overwrite mst file settings.

#### **Installation of Prerequisites**

Installation prerequisites for OmniPage 18 have the following layout on the DVD:

- \Prerequisite\dotNetFx40\_Full\_x86\_x64.exe
- \Prerequisite\vcredist2010 x64.exe
- \Prerequisite\vcredist2010\_x86.exe
- \Prerequisite\vcredist2008\_x64.exe
- \Prerequisite\vcredist2008\_x86.exe
- \Prerequisite\vcredist2005 x64.exe
- \Prerequisite\vcredist2005 x86.exe
- \Prerequisite\msvm16\_x86.msi (for Win XP only)

On 32-bit systems, you need to use **dotNetFx40\_Full\_x86\_x64.exe vcredist2010\_x86.exe**; **vcredist2008\_x86.exe; vcredist2005\_x86.exe** and only on Windows XP you need to use **msxm16\_x86.msi**.

On 64-bit systems, you need all these (except **msxm16\_x86.msi**) and additionally **vcredist2010\_x64.exe**; **vcredist2008\_x64.exe** and **vcredist2005\_x64.exe**

Installation guides for all these prerequisites can be found on the Microsoft website for developers.

# **Command-line Parameters**

In OmniPage 18, command-line installation enables you to define

- Company name
- User name and
- Serial number.

More specific command-line parameters are available for PDF Create 7. For a full list see its corresponding documentation.

#### **Deployment using 3 rd party tools**

In a corporate environment, system administrators may use other 3<sup>rd</sup> party tools for automatic software deployment, instead of Active Directory or System Management Server. Deploying OmniPage 18 in these environments is basically done through silent client installation.